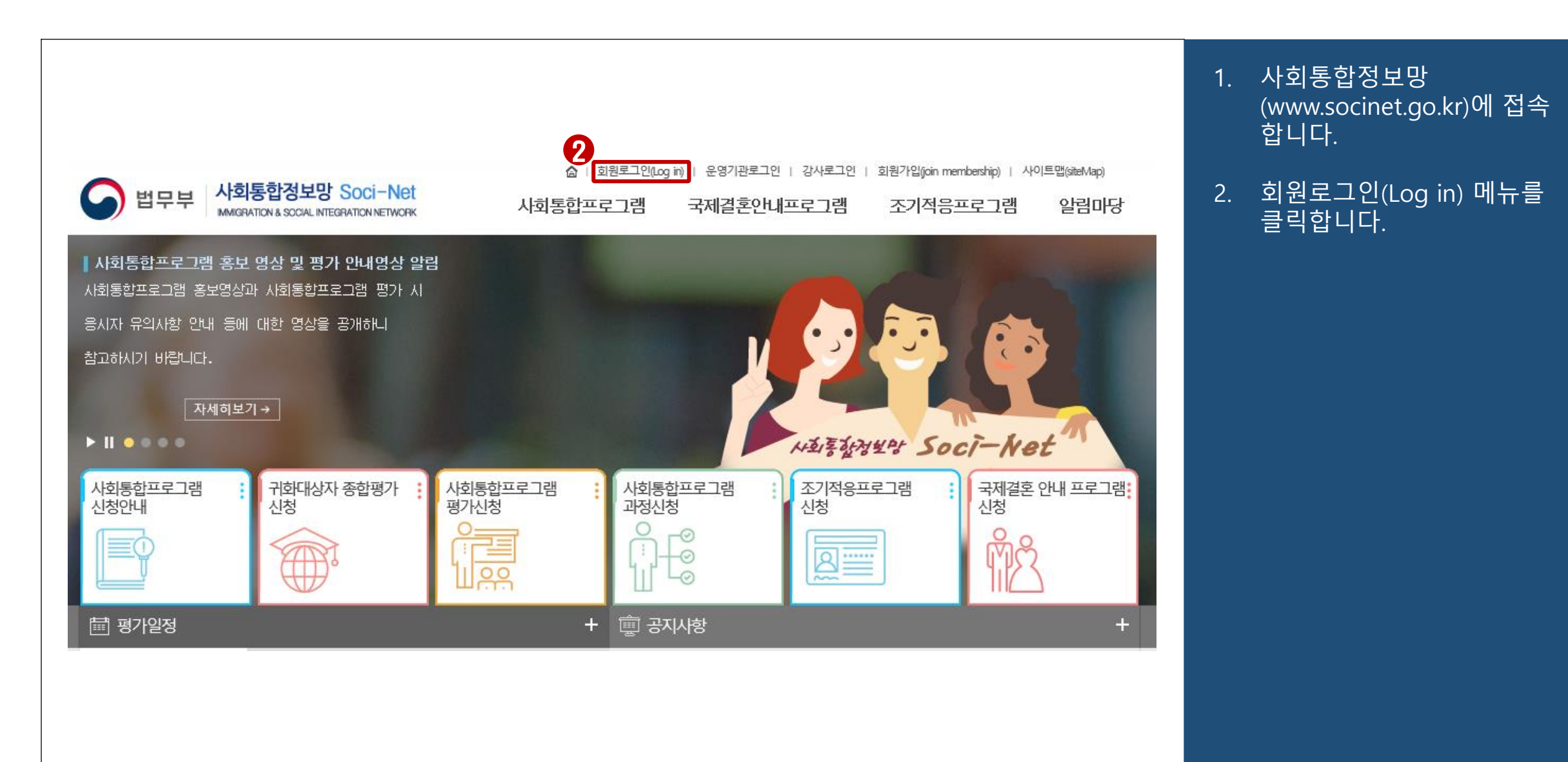

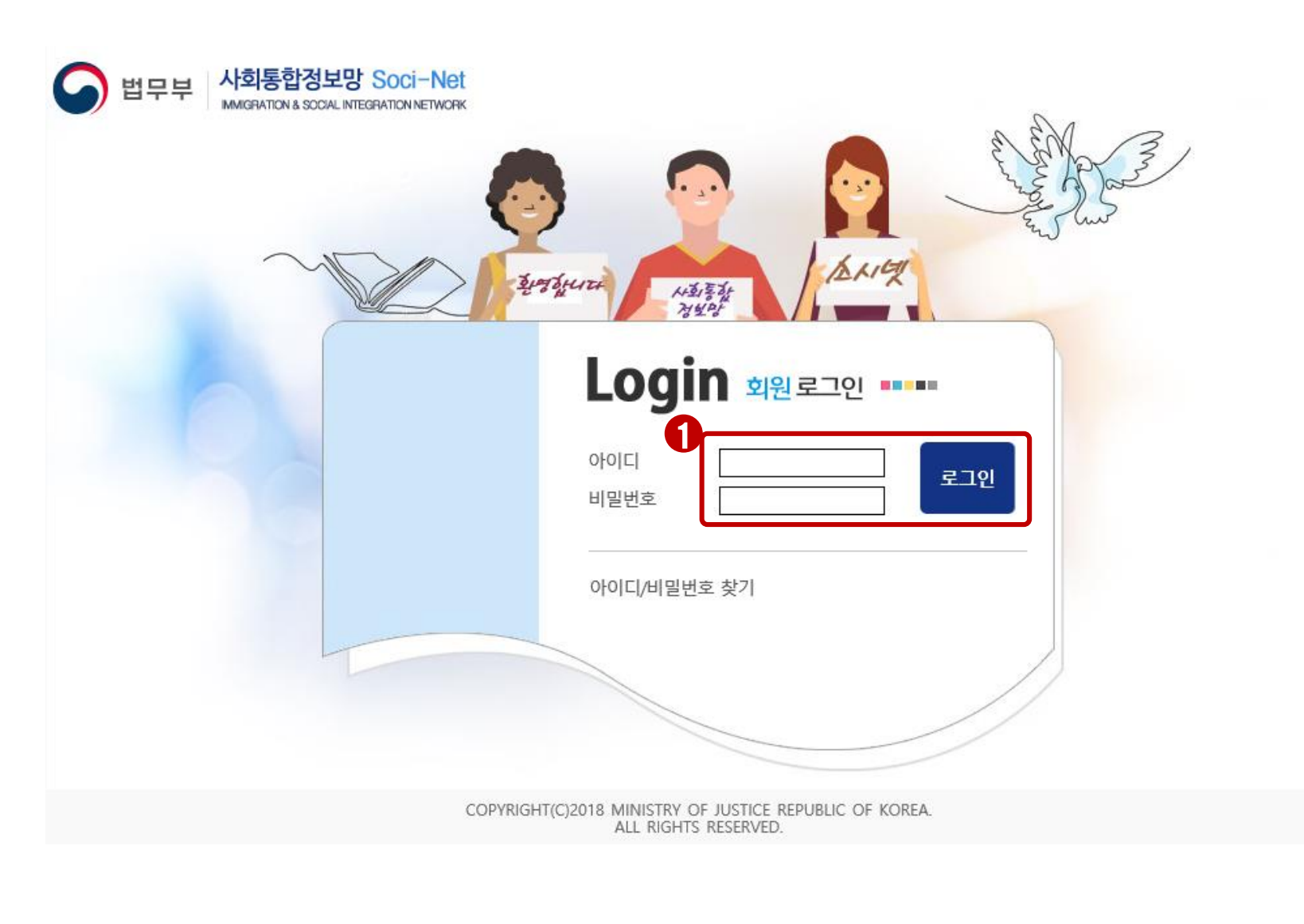

1. 아이디, 비밀번호를 입력한 후 로그인 버튼을 클릭하여 로그인합니다.

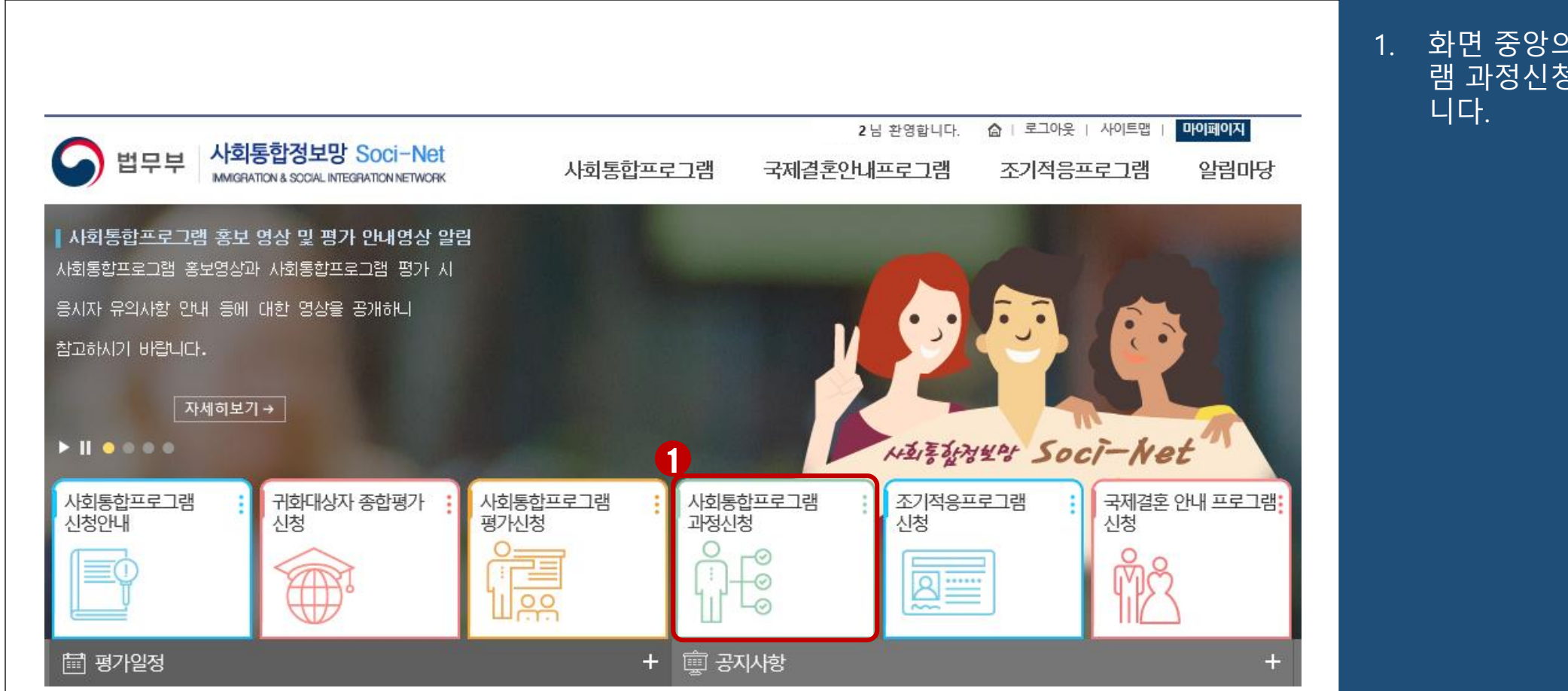

# 1. 화면 중앙의 사회통합프로그 램 과정신청 메뉴를 클릭합

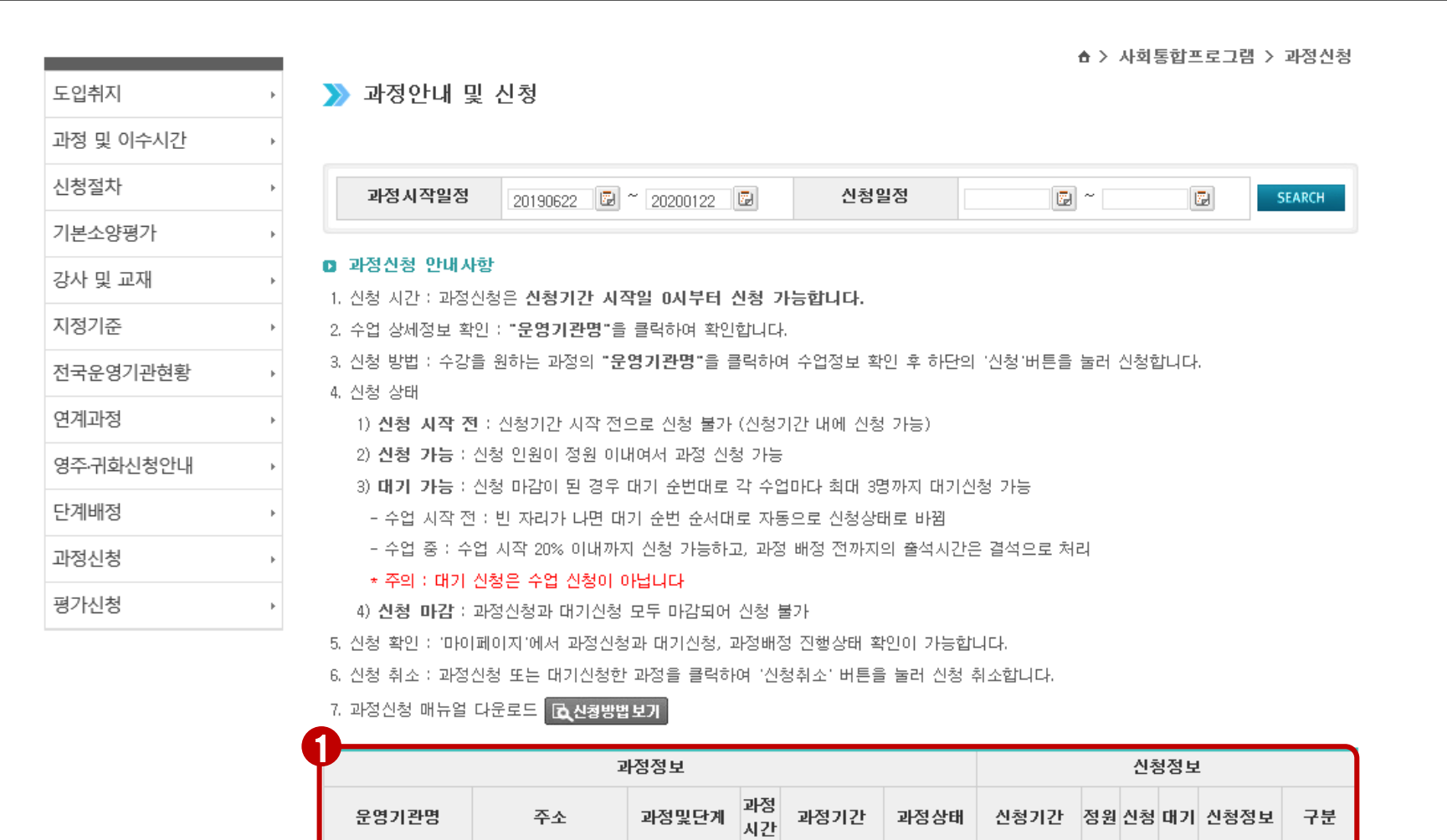

 $15 \begin{array}{|l} 2019.08.05 \sim \\ 2019.08.09 \end{array}$ 

한국어기초

과정시작전 2019.07.22~

5 0 0 신청가능

서울트벽지 약채구

한국!

1. 조회된 과정 신청이 가능한 리스트에서 해당 과정을 개 설한 기관명, 과정 기간, 주 소, 과정 및 단계 등을 확인 한 후 본인이 수강할 과정을 선택합니다.

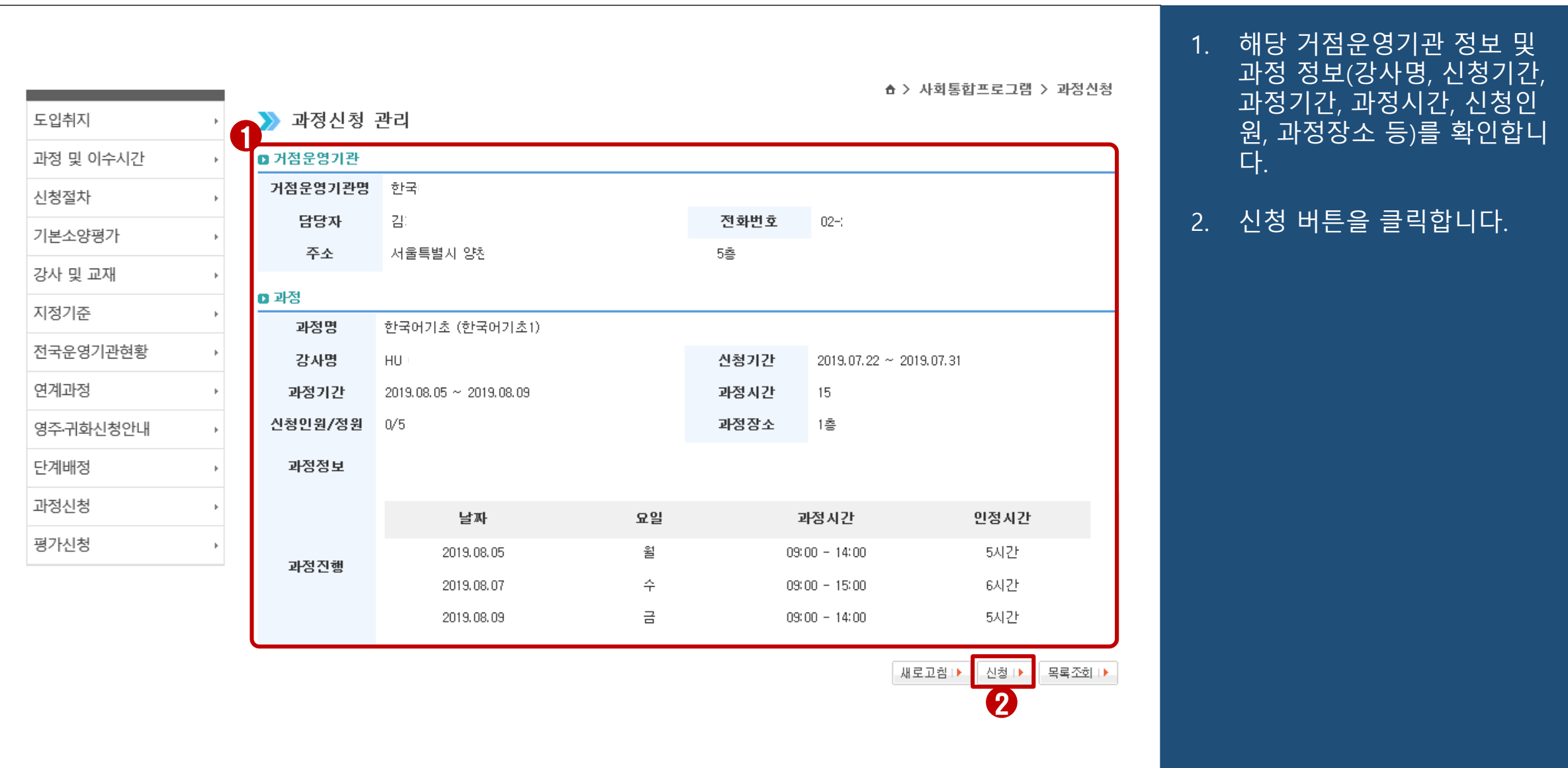

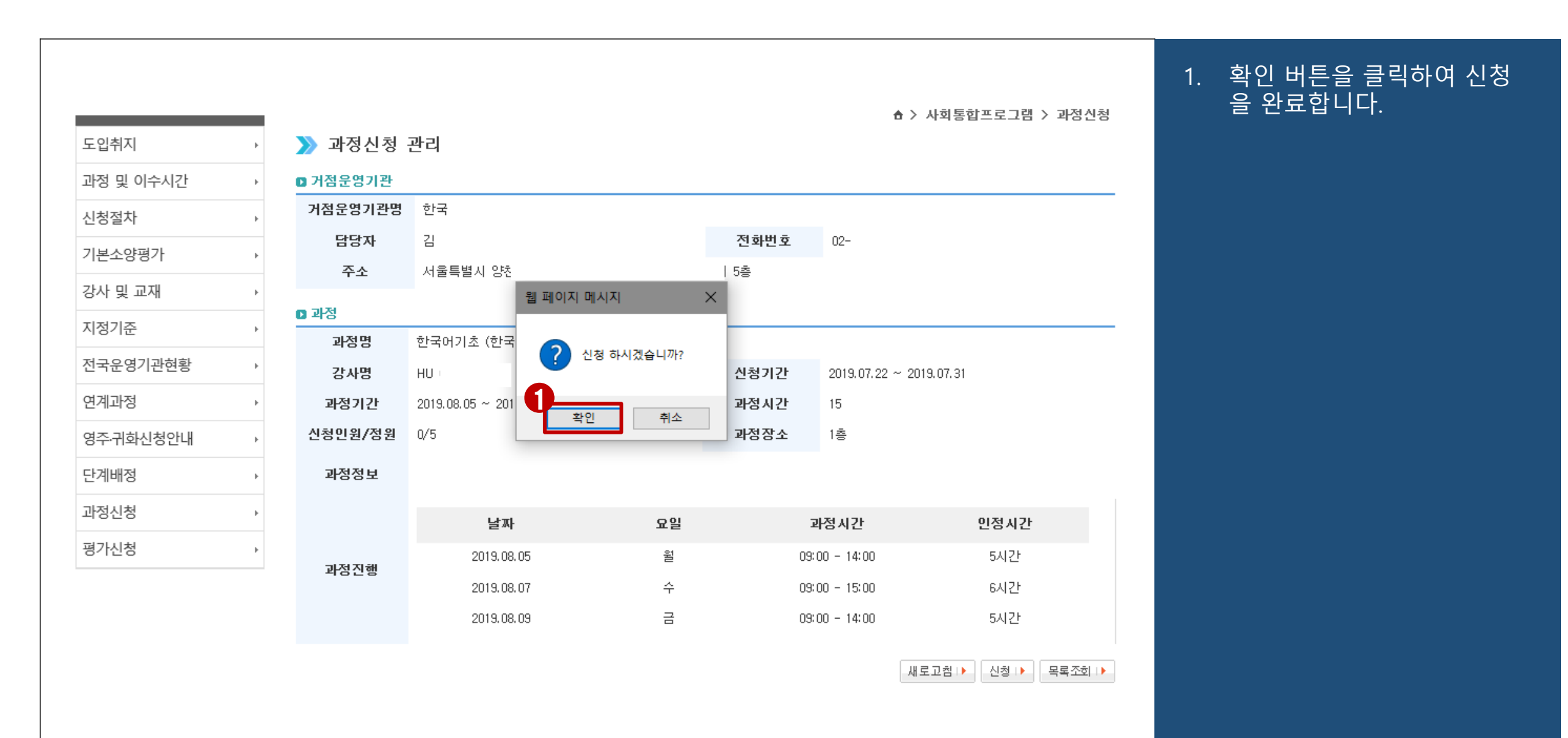

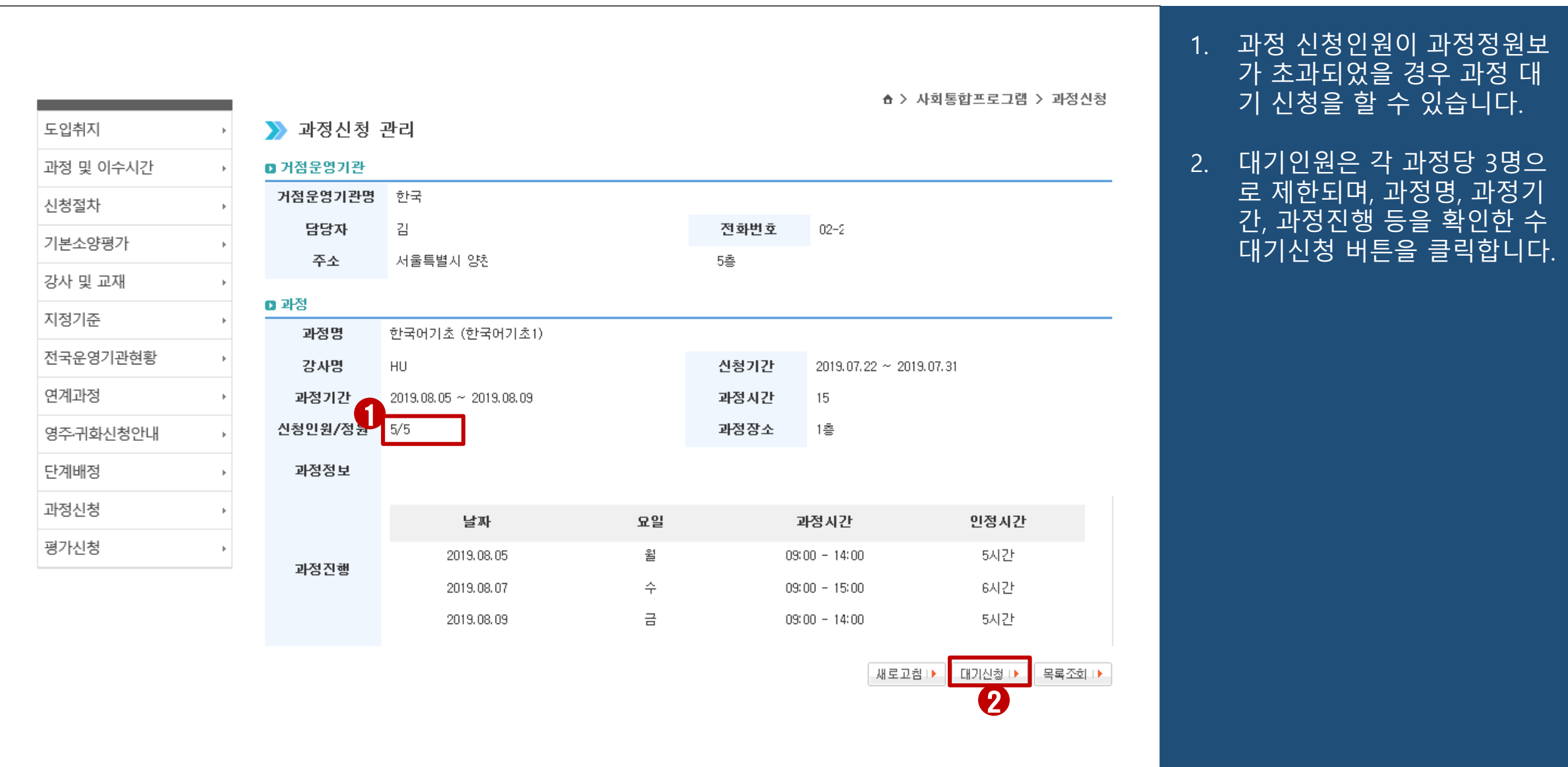

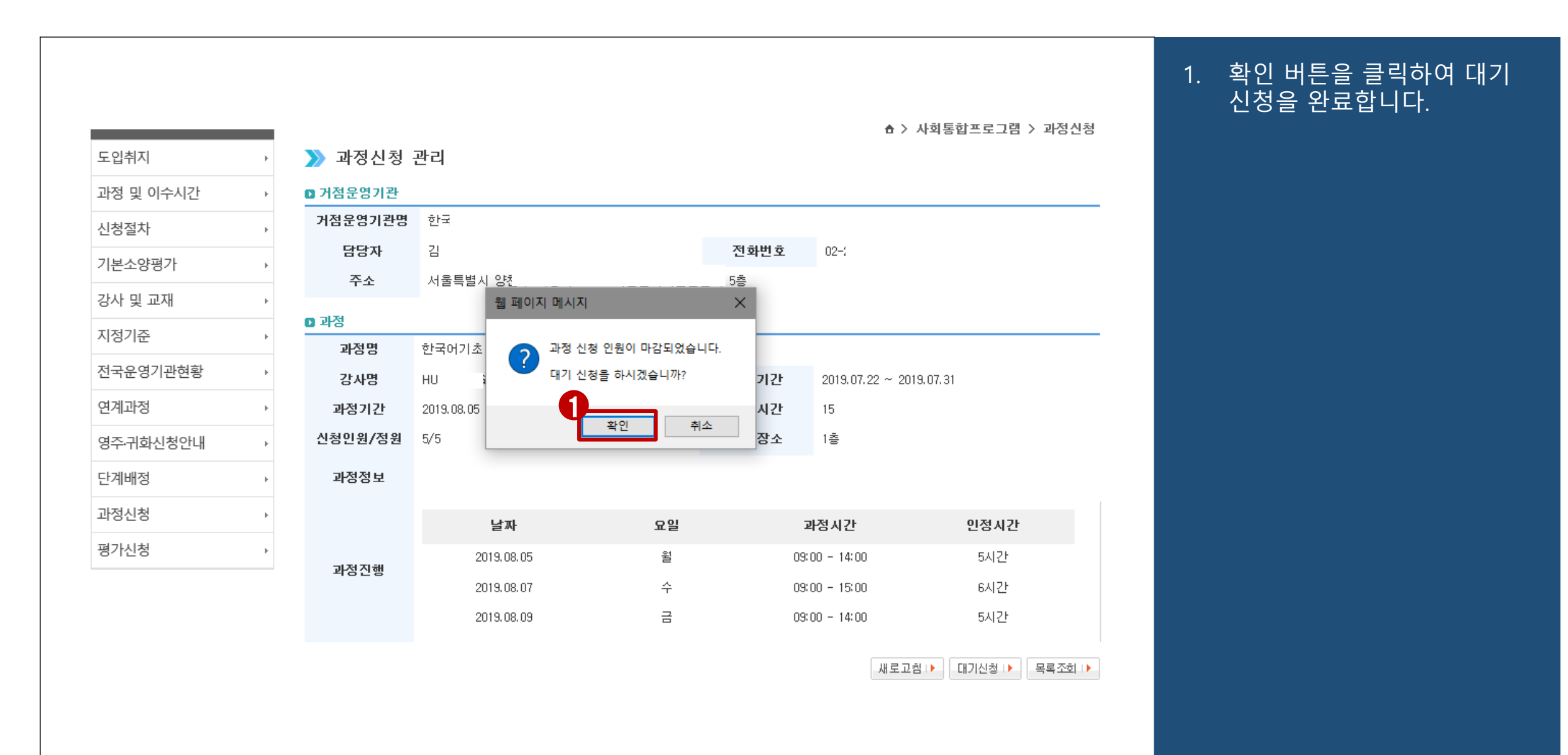

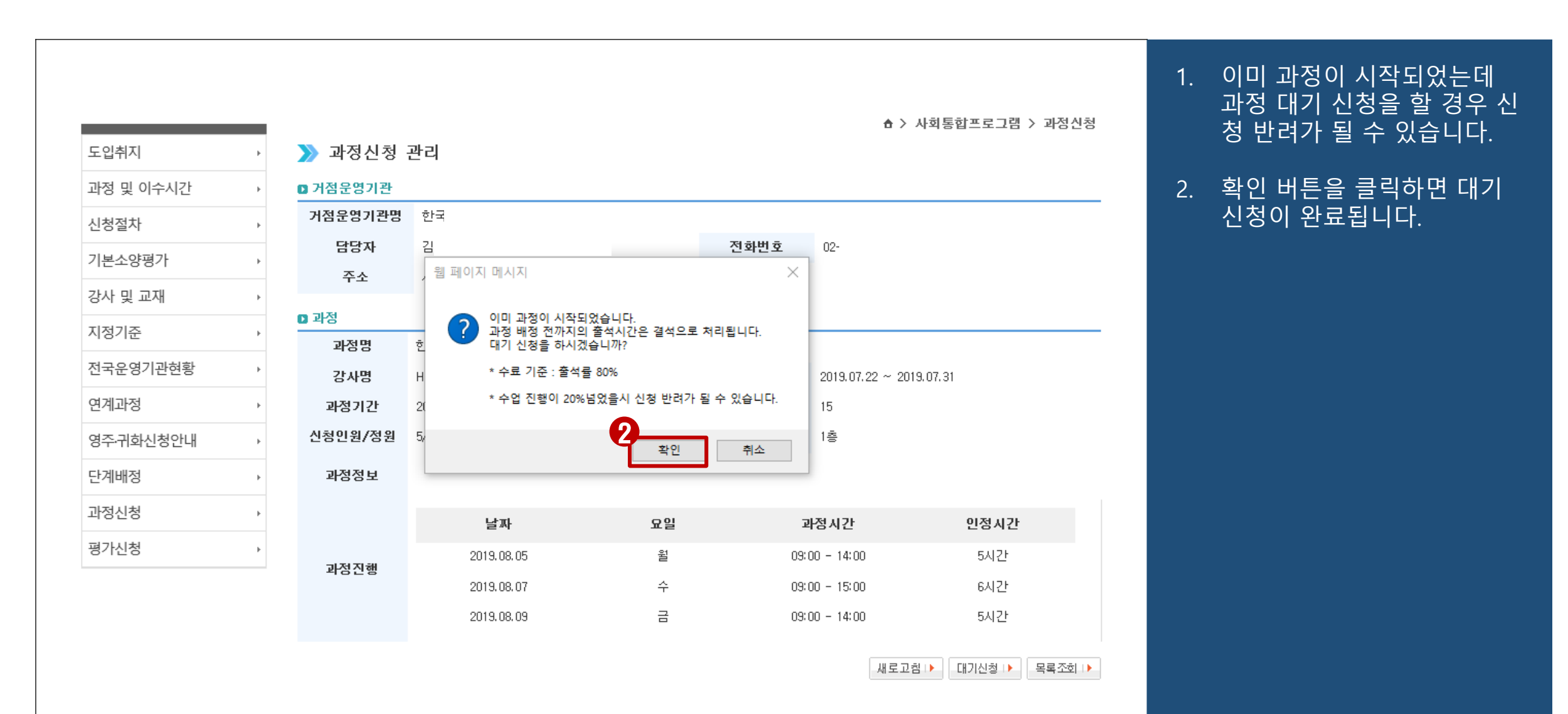

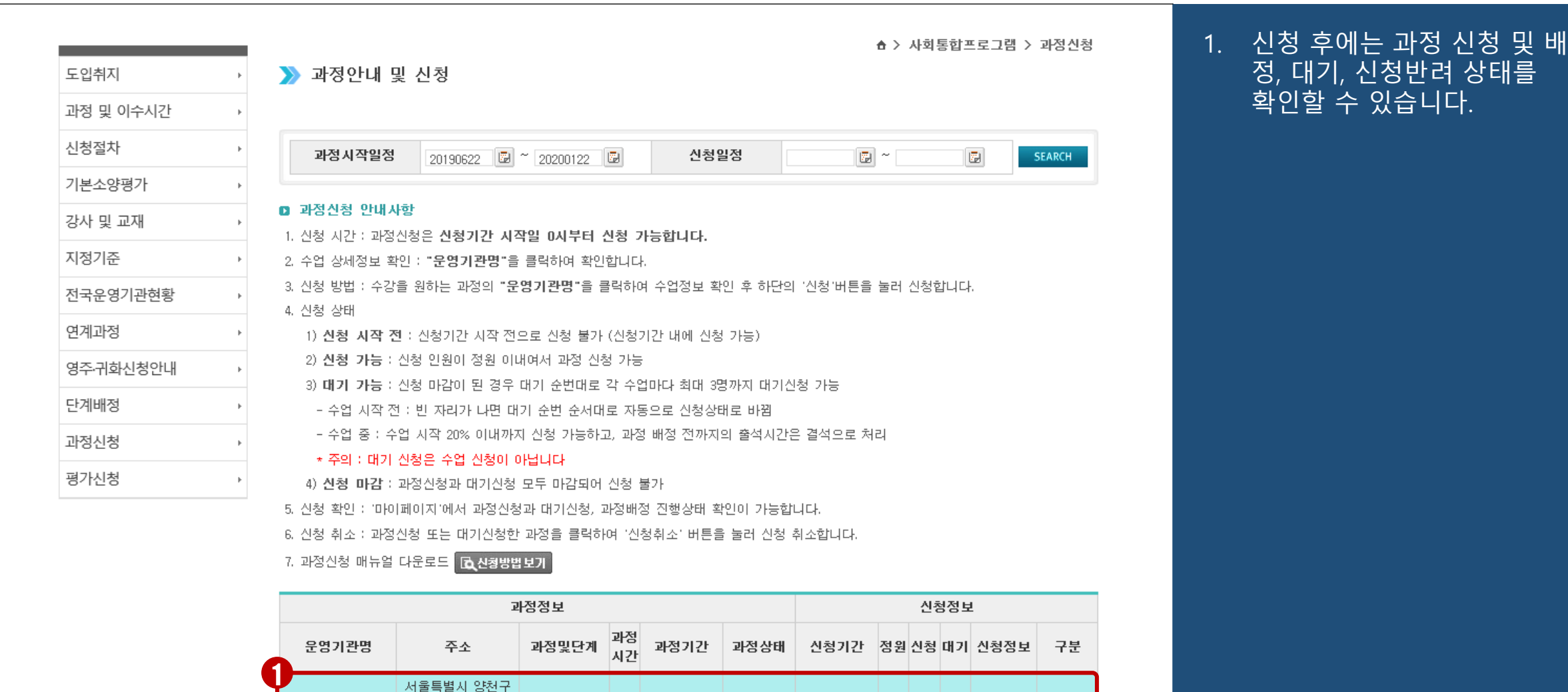

2019.08.05~ 과정시작전 |<br>| 2019.08.09 과정시작전 |

한국어기초 | 15 |

한국

2019.07.22~ 5 | 1 | 0 | 신청가능 |

신청

정, 대기, 신청반려 상태를

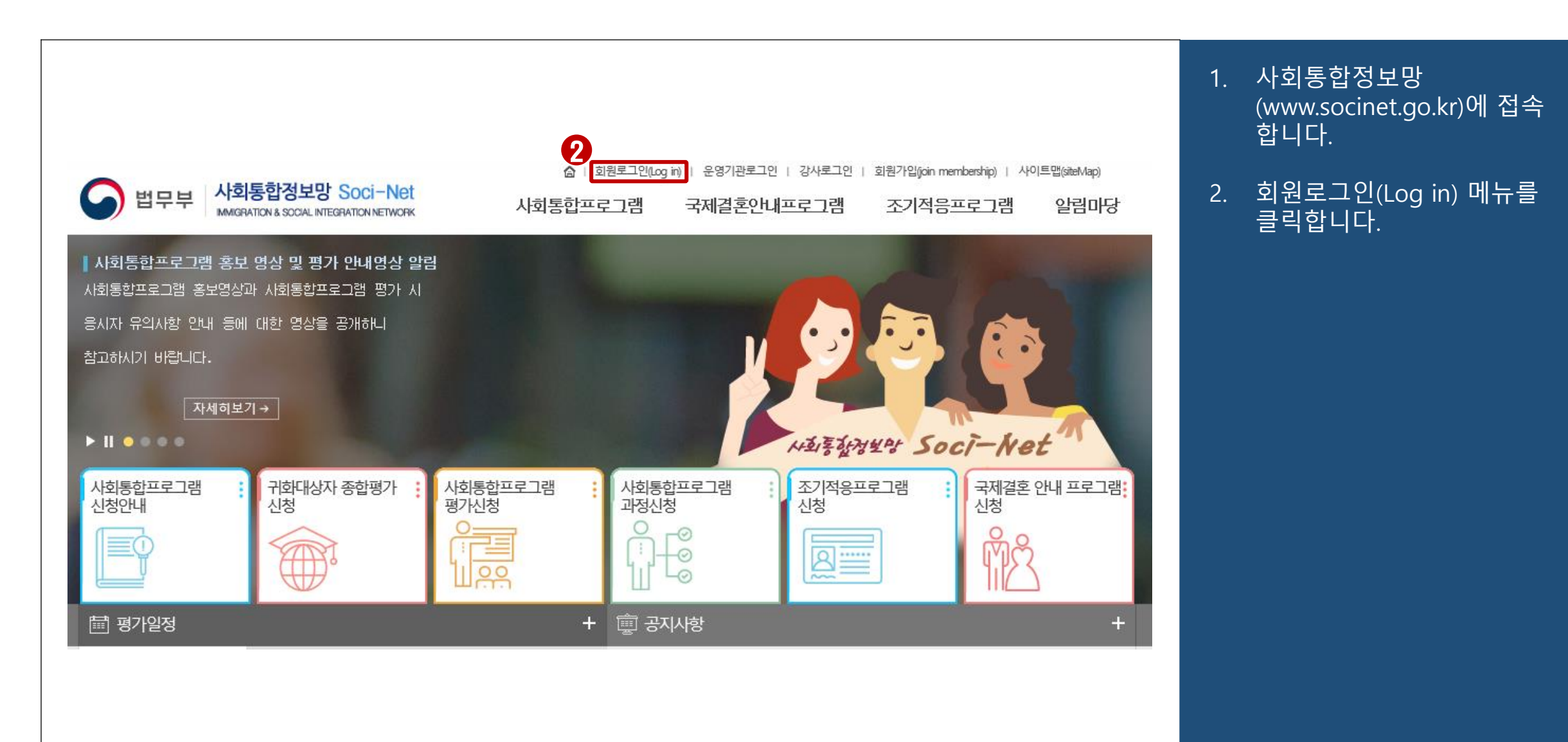

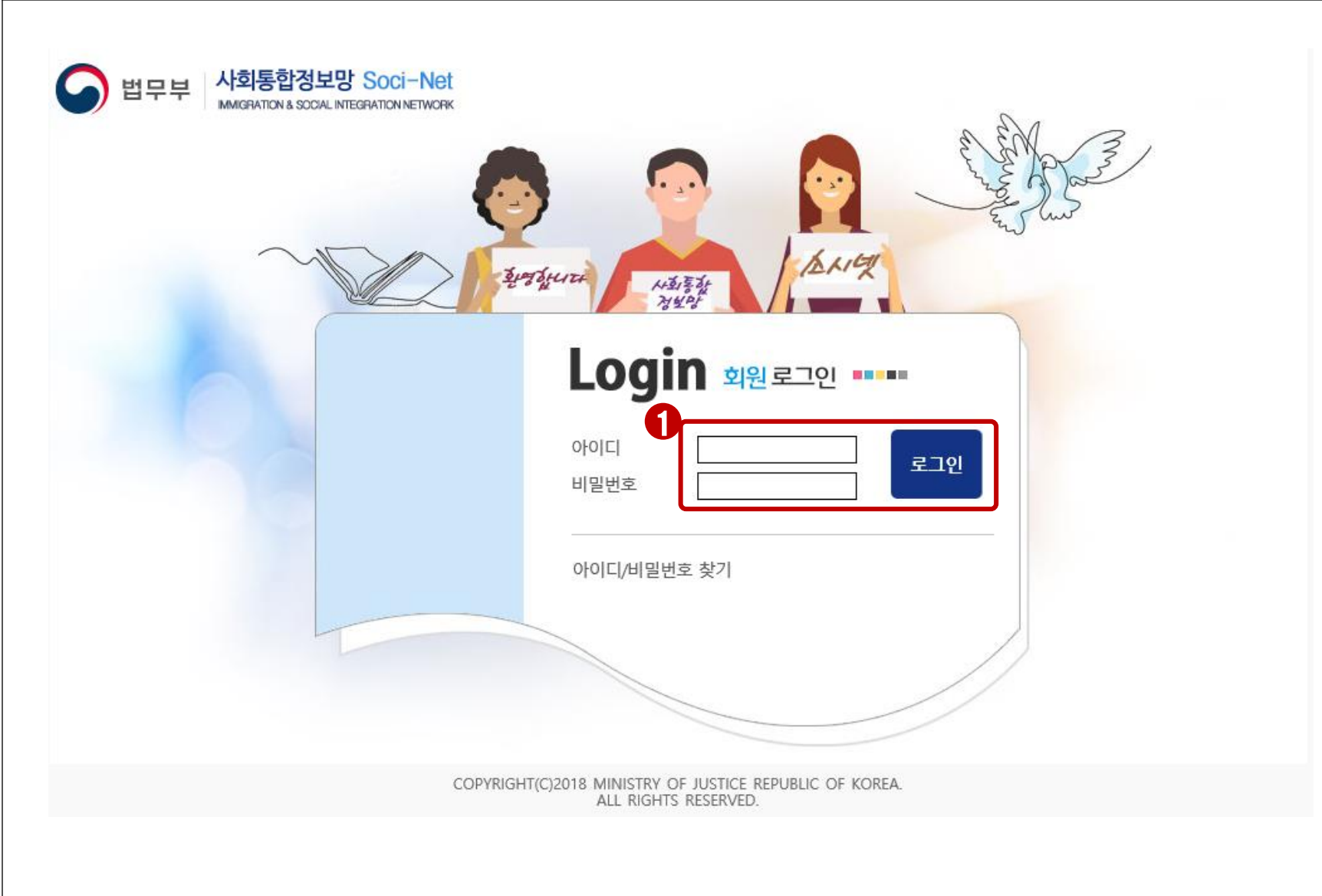

1. 아이디, 비밀번호를 입력한 후 로그인 버튼을 클릭하여 로그인합니다.

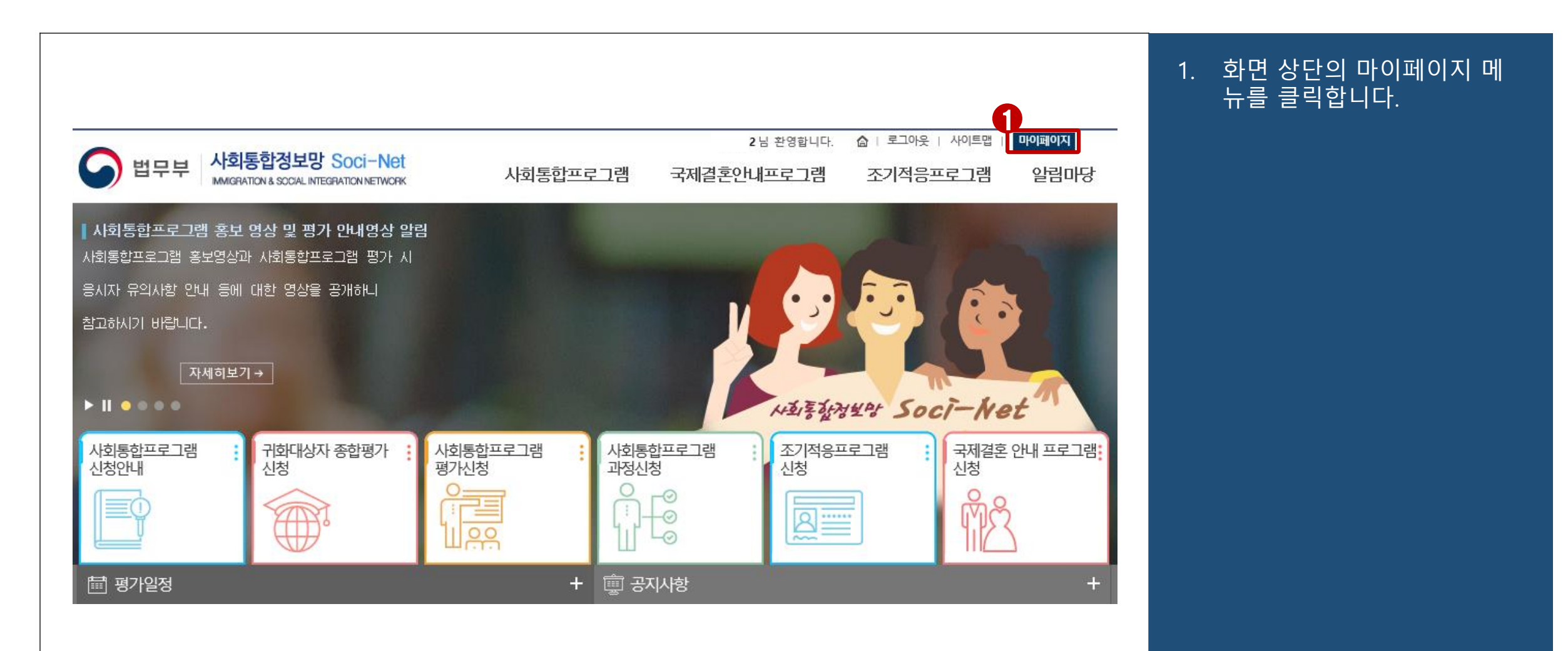

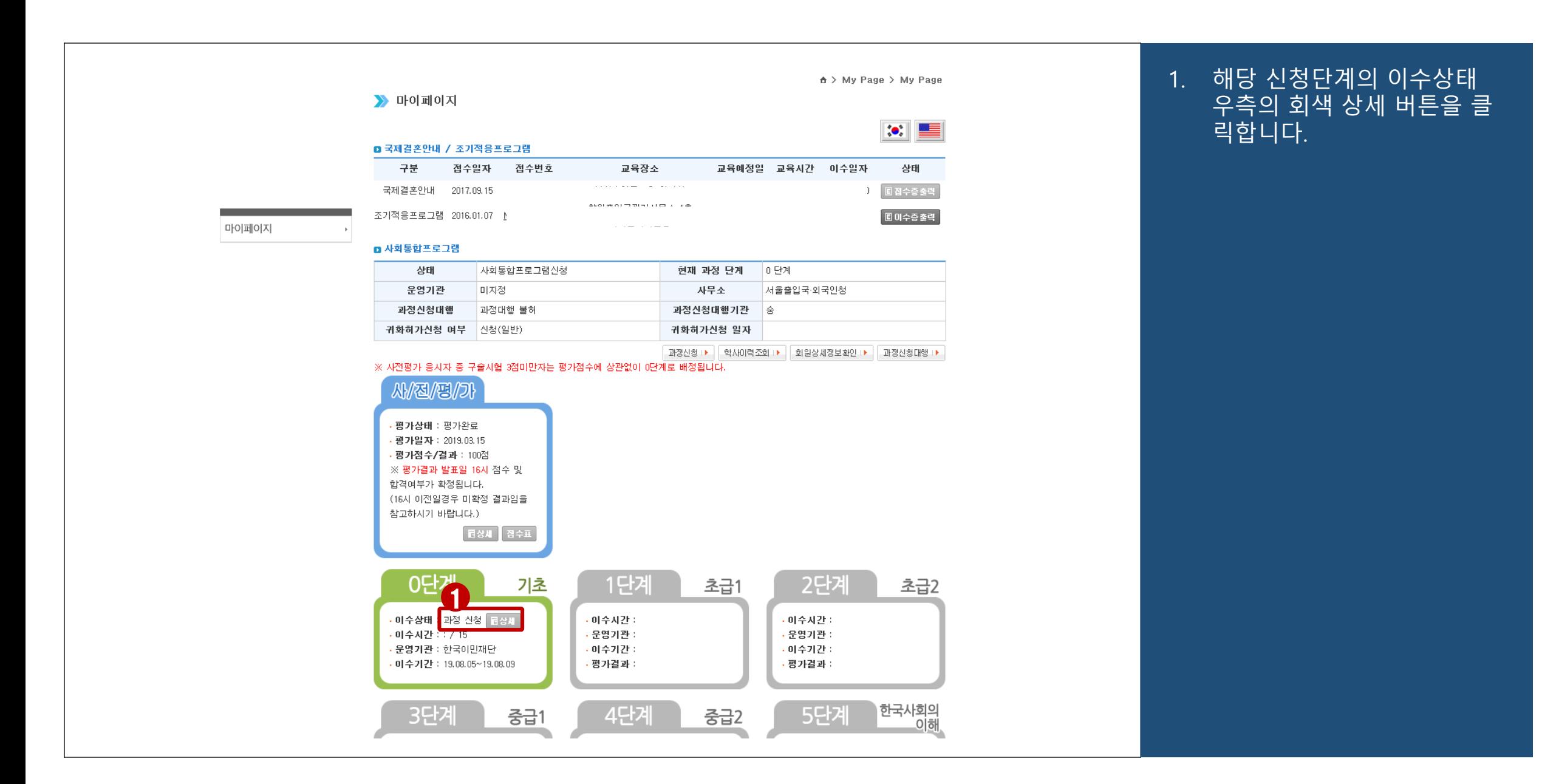

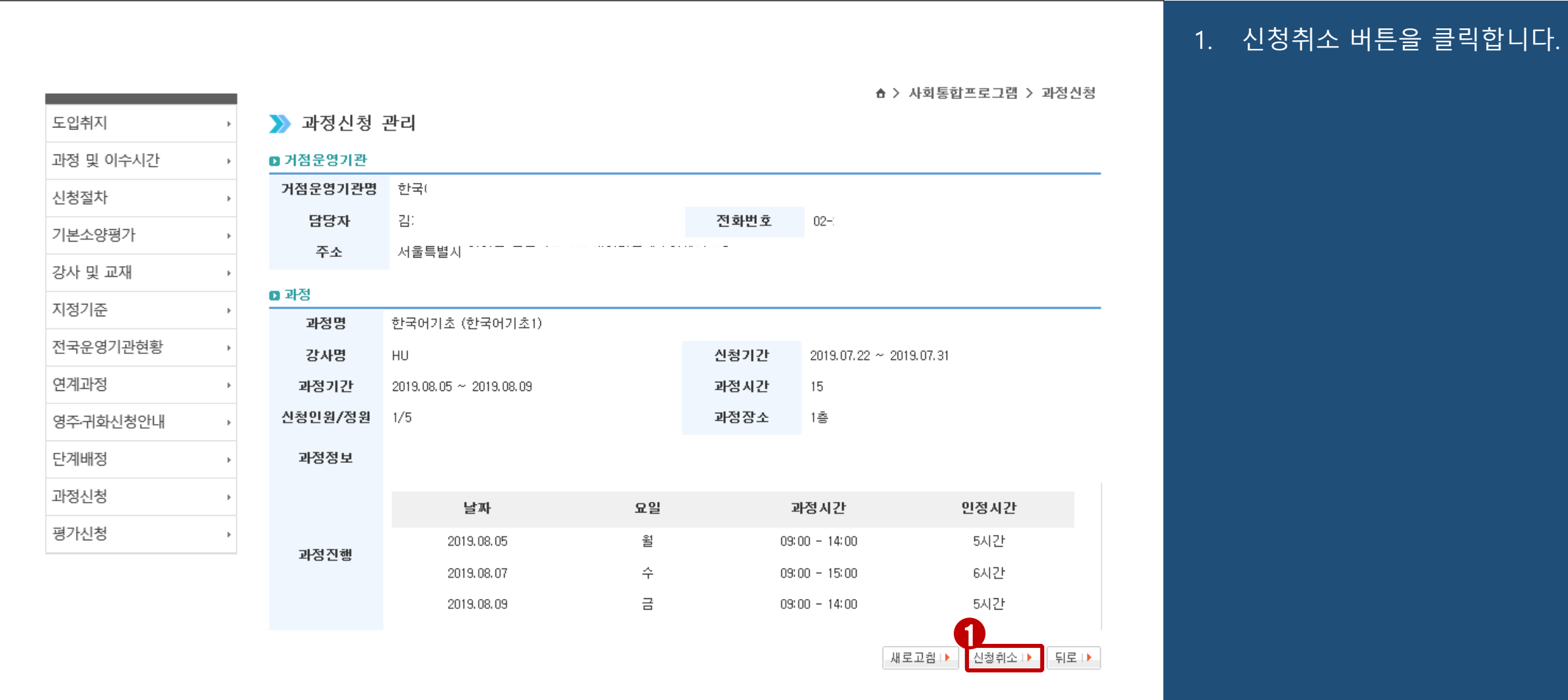

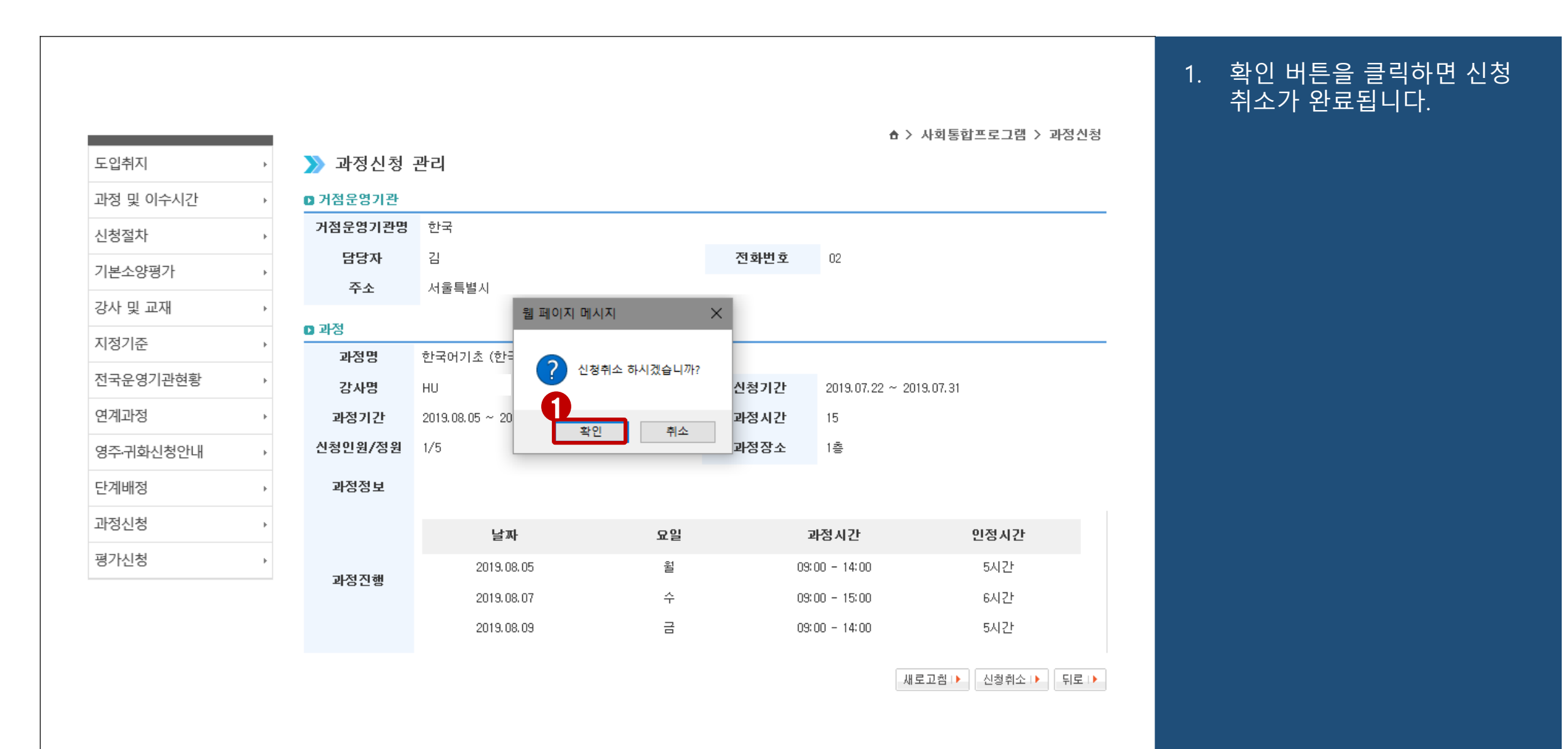

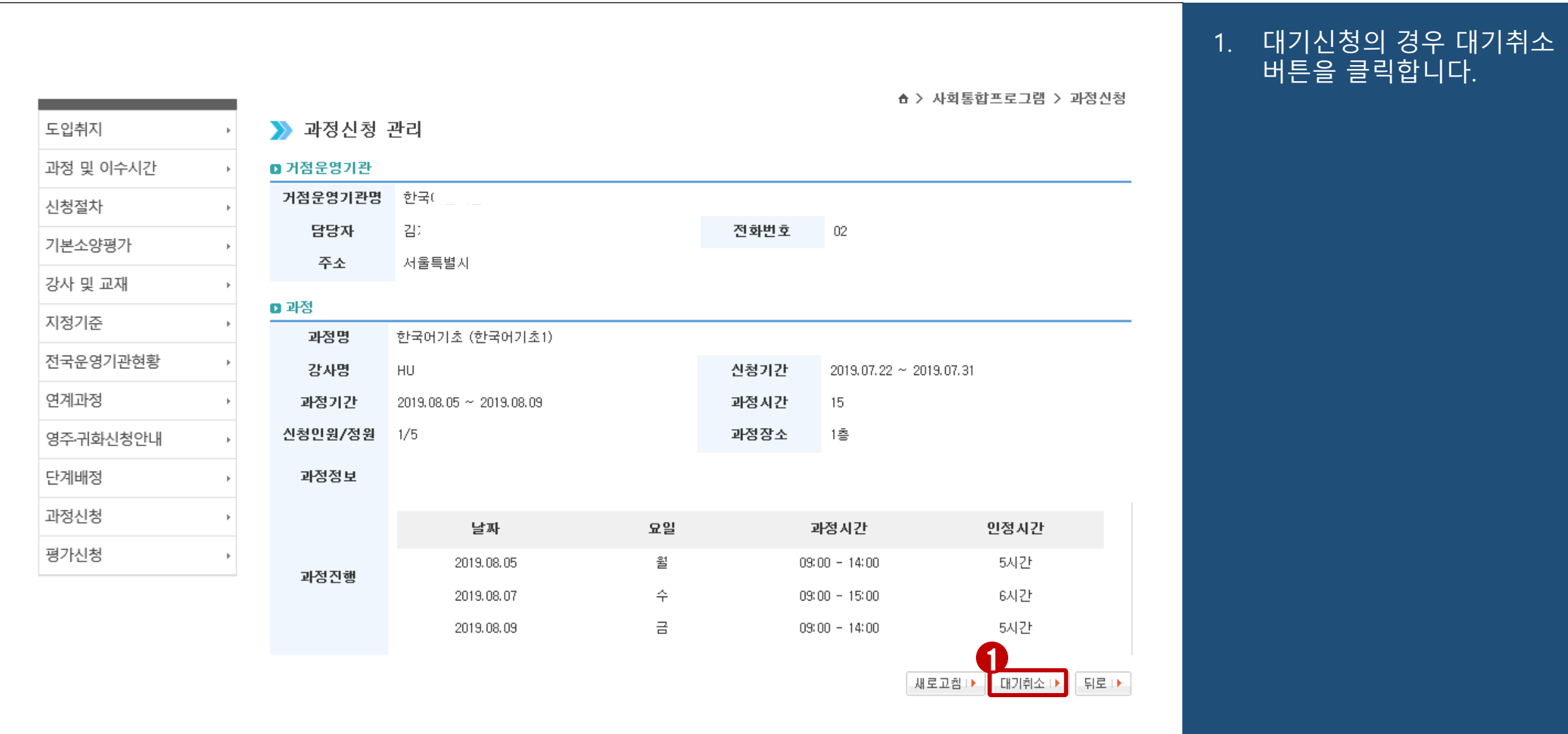

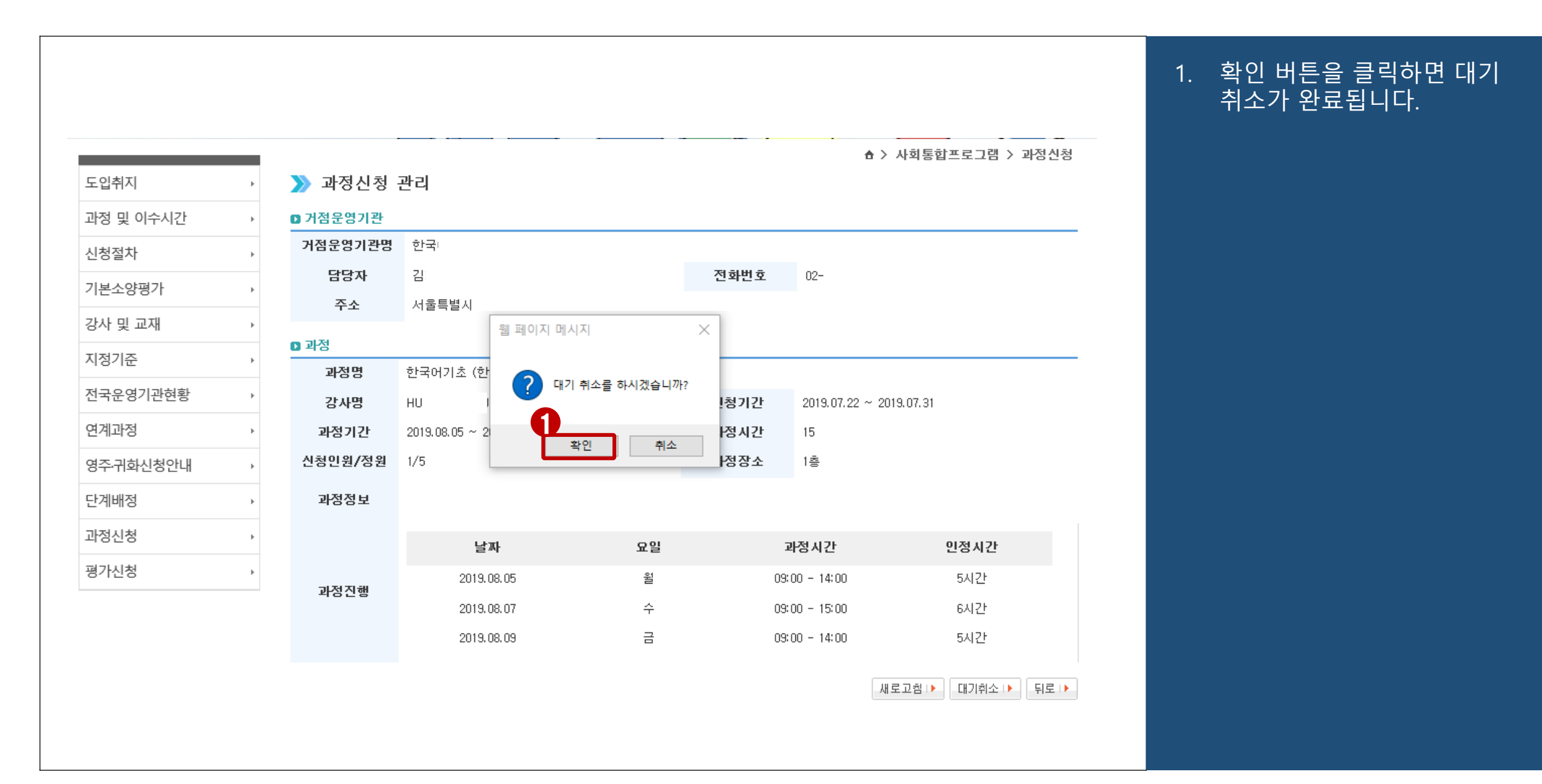